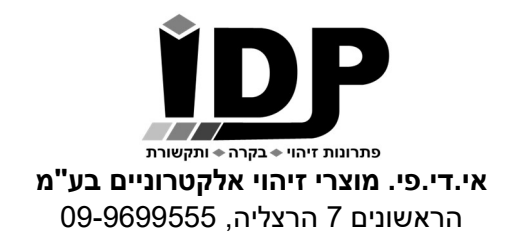

# בקר התראות סלולרי

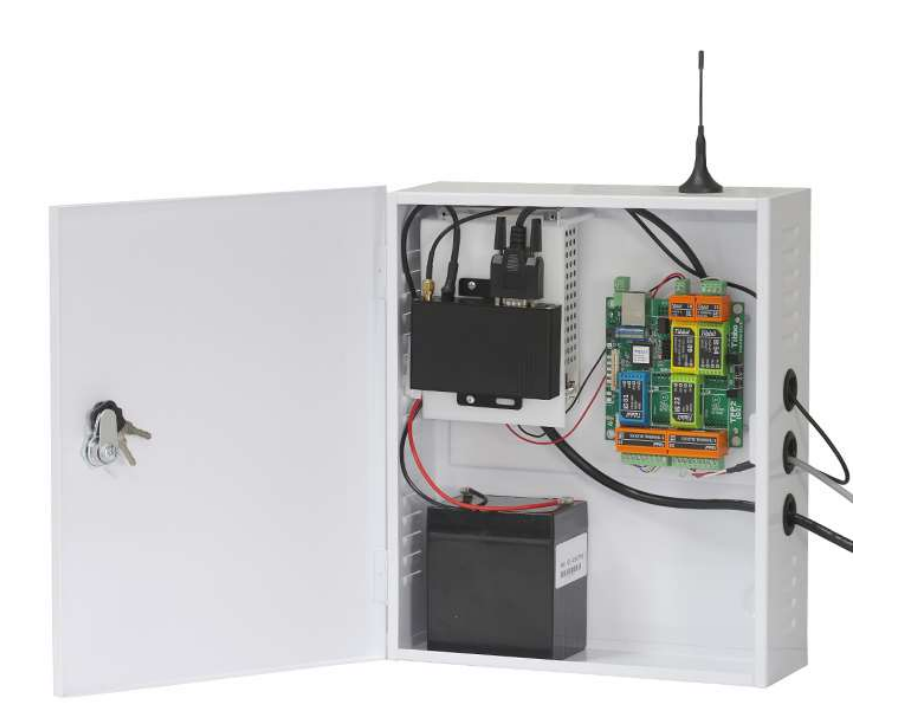

# כניסה להגדרות הבקר

הכניסה להגדרות הבקר מתבצעת באמצעות גלישה לכתובת ה IP דרך דפדפן אינטרנט. מומלץ לעבוד עם דפדפן כרום. כתובת הבקר כפי שמוגדרת היא 10.0.0.200

במידה ויש צורך לשנות את כתובת ה IP של הבקר על מנת להתאימו לרשת המקומית, יש להשתמש בתוכנת Manager DS ) ראה בנספח התחברות לבקר באמצעות הרשת הפנימית)

בעמוד הכניסה כברירת מחדל אין צורך להכניס סיסמה.

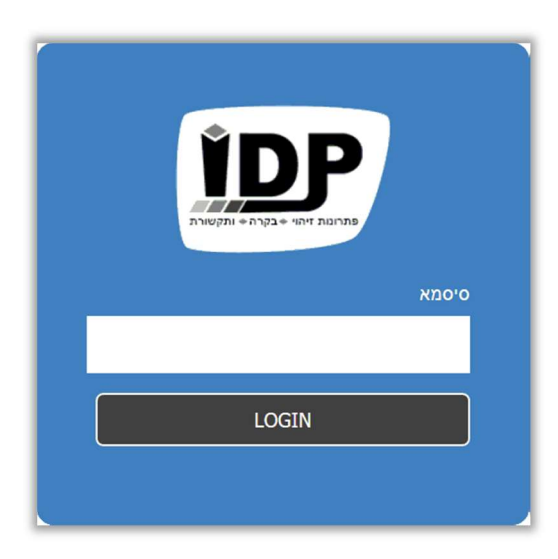

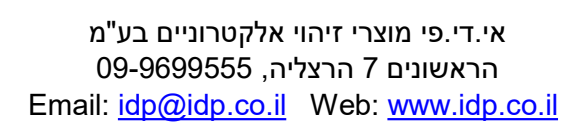

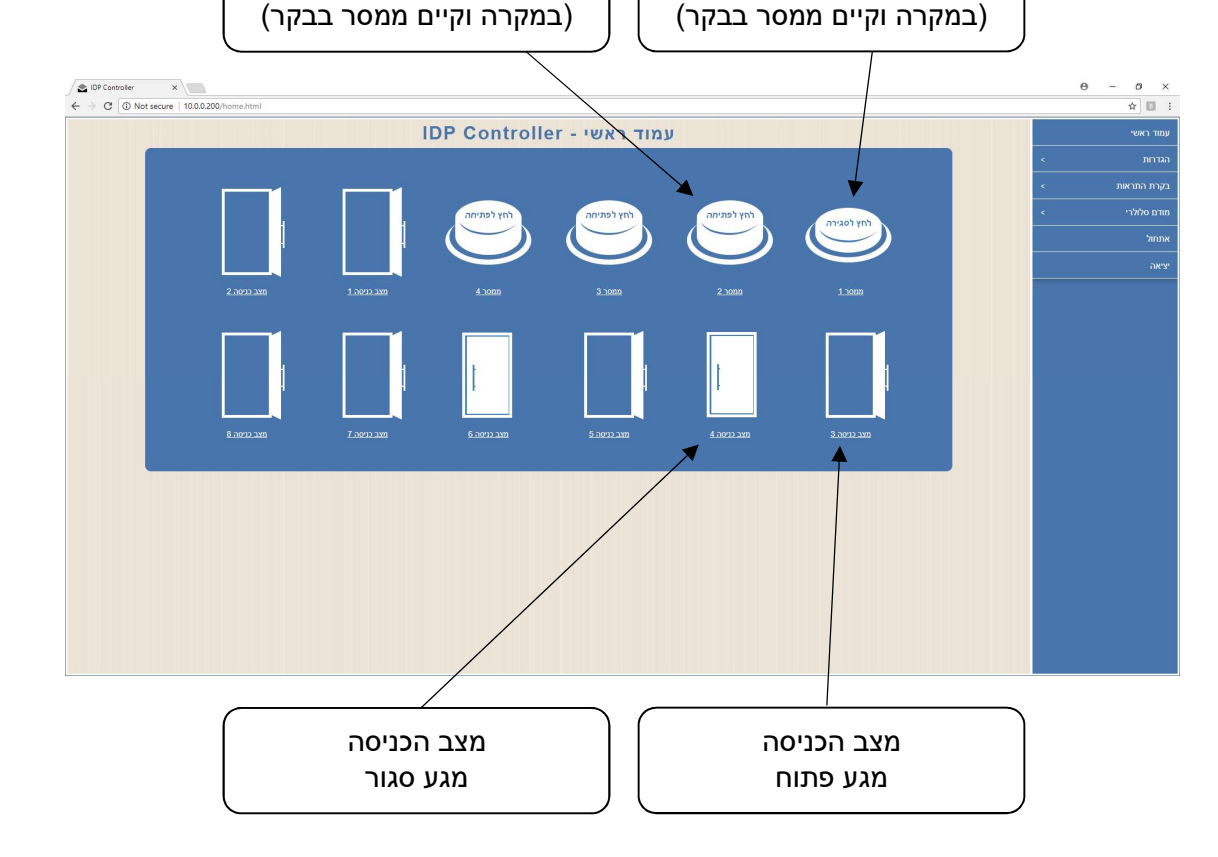

בעמוד זה נוכל לראות את סטטוס כל הכניסות שקיימות בבקר, מספר הכניסות יכול להיות שונה בין בקר אחד לאחר בהתאם להזמנה.

בנוסף נוכל לראות את סטטוס הממסרים ואף לבצע להם פתיחה וסגירה – יתכן ובבקר שרכשת יש מספר שונה של ממסרים או שאין יציאות ממסרים בכלל.

מצב ממסר סגור

# עמוד ראשי

#### תפריט> עמוד ראשי

בעמוד גישה מהירה זה פרוסים לפנינו לחצנים וחיוויי.

מצב ממסר פתוח

אי.די.פי. מוצרי זיהוי אלקטרוניים בע"מ הראשונים 7 הרצליה, 09-9699555

פתרונות זיהוי ← בקרה ← ותקשורת

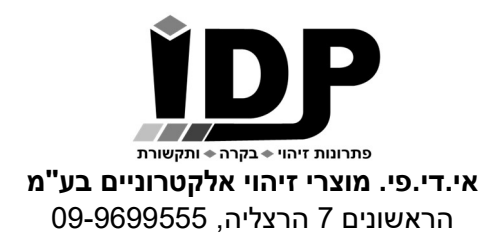

# הגדרות כלליות

תפריט> הגדרות> הגדרות כלליות

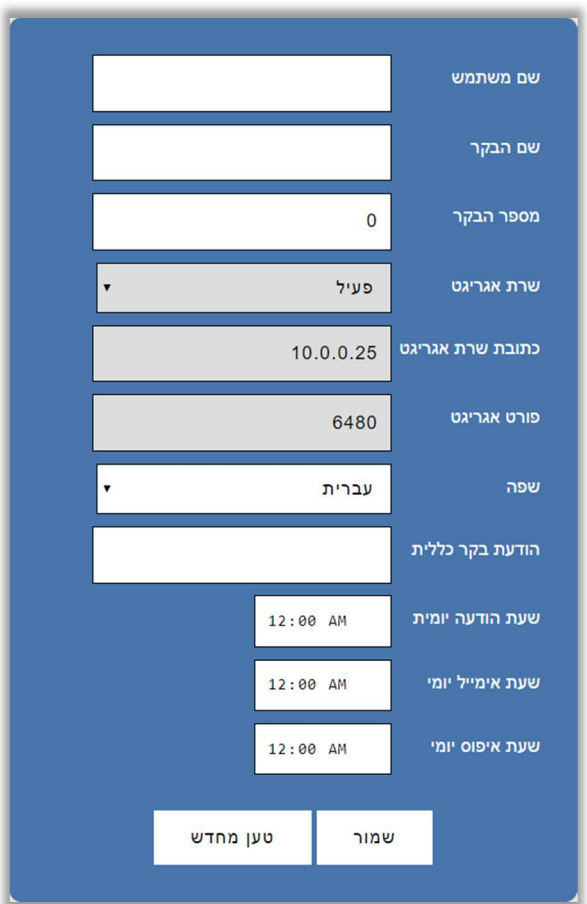

#### שים לב!

**שרת אגריגט** הינו שרת בענן שמאפשר לשלוט במערכות שלמות מרחוק.

#### שרת זה לא פעיל במערכת זו.

לקבלת פרטים על שירותי ענן, נא לפנות ל-IDP.

הודעת בקר כללית- מאפשרת לקבוע מסרון קבוע שישלח לאחר חיוג לבקר. ניתן לקבוע הודעה קבועה, כמו "alive am I "וניתן להקליד פקודה לדוגמא T\$ ,D\$ שתחזיר מסרון עם השעה והתאריך. השארת השורה ריקה תשלח מסרון עם מספר פרטים( ראה טבלת קיצורים בהמשך המדריך)

> שעת הודעה יומית- תשלח את הודעת הבקר הכללית במסרון בשעה המוגדרת. כאשר השעה המוגדרת היא 00:00 או AM12:00 לא תישלח הודעה.

שעת אימייל יומי- תשלח את הודעת הבקר הכללית באימייל בשעה המוגדרת. כאשר השעה המוגדרת היא 00:00 או AM12:00 לא תישלח הודעה.

שעת איפוס יומי- מאפשרת להגדיר שעה קבועה מידי יום בה הבקר יעשה ריסט לעצמו (ניתוק וחיבור מהחשמל – ללא איבוד נתונים). כאשר השעה המוגדרת היא 00:00 או AM12:00 לא ייבוצע ריסט.

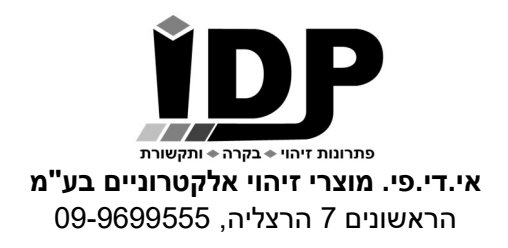

## שמות ממסרים

#### תפריט> הגדרות> שמות ממסרים

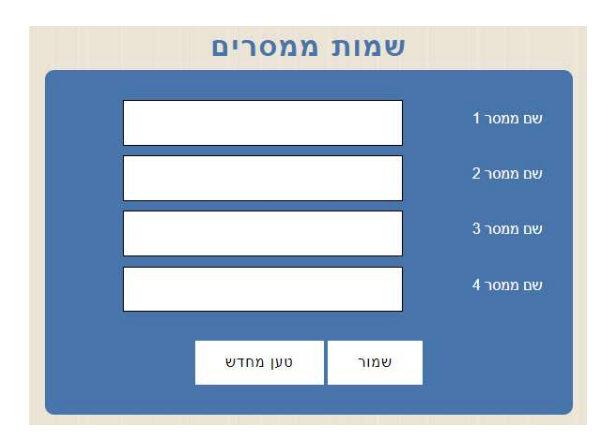

בבקרים שמכילים ממסרים ניתן לתת שם לכל אחד מהממסרים, השם יוצג בעמוד הראשי של הבקר בלבד.

שמור- לשמירת ההגדרות.

### הגדרות רשת

#### תפריט> הגדרות> הגדרות רשת

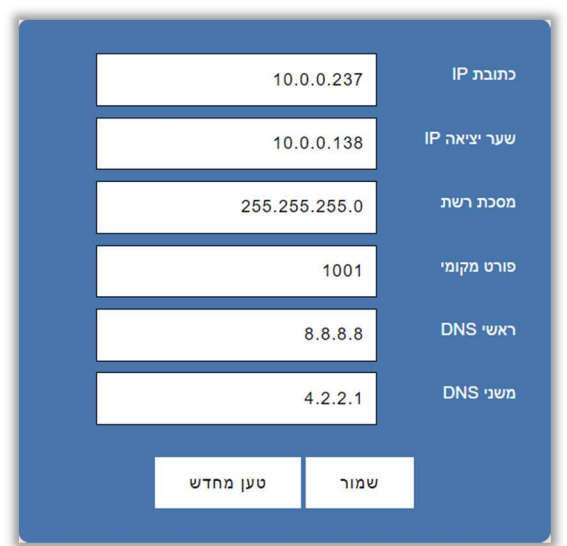

בעמוד זה ניתן להתאים את הגדרות הרשת של הבקר להגדרות הרשת המקומית.

במידה וכתובת ה IP של הבקר לא נמצאת בטווח הכתובות של הרשת לא ניתן יהיה לגלוש אליו באמצעות הדפדפן.

> במקרה כזה ניתן להשתמש בתוכנת Manager DS לשינוי הכתובת של הבקר. ראה נספח התחברות לבקר באמצעות הרשת הפנימית בהמשך.

> > שמור- לשמירת ההגדרות.

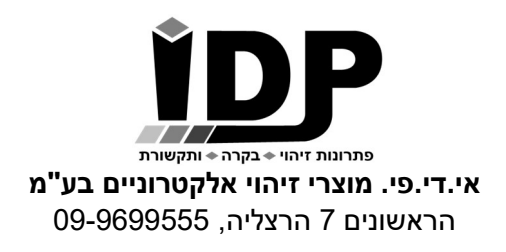

# כיוון תאריך ושעה בבקר

#### הגדרות> תאריך ושעה

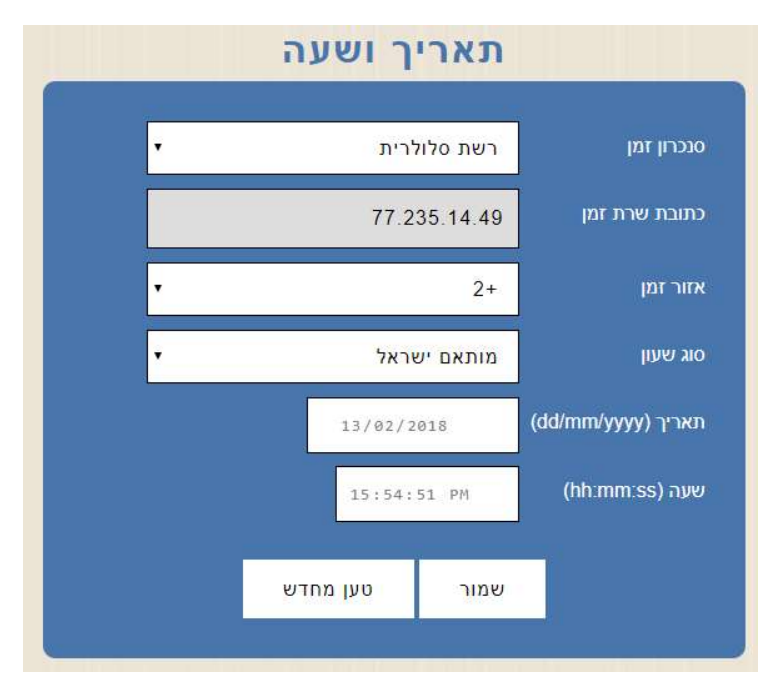

סנכרון זמן – ניתן לבחור בין 3 אופציות להגדרת התאריך והשעה בבקר:

כבוי – הבקר לא יבצע סנכרון של השעה והתאריך וניתן יהיה לקבוע תאריך ושעה באופן ידני. רשת סלולרית – הבקר יבצע סנכרון שעה ותאריך אחת ליום אל מול הרשת הסלולרית. שרת זמן – הבקר יבצע סנכרון שעה ותאריך אחת ליום אל שרת זמן (יש לוודא שלבקר יש גישה לאינטרנט ושהכתובת של שרת הזמן תקינה).

סוג שעון – ניתן להגדיר באופן ידני שעון קיץ או שעון חורף, במידה ובוחרים באופציה "מותאם ישראל" הבקר יבצע מעבר אוטומטי בין שעון קיץ לשעון חורף על פי החוק בישראל.

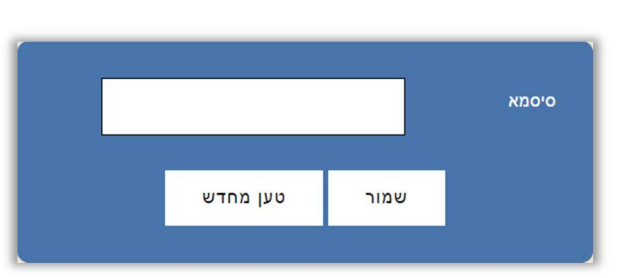

קביעת סיסמא

תפריט> הגדרות> קביעת סיסמא

בעמוד זה ניתן לשנות את הסיסמא להגדרות הבקר, לאחר קביעת הסיסמא יש ללחוץ על שמור. ניתן להשאיר את השדה סיסמא ריק.

על מנת לבצע איפוס סיסמא בחזרה לברירת המחדל (ברירת מחדל היא שאין סיסמא לכניסה) יש ללחוץ על כפתור ה M שבבקר למשך 30 שניות עד הישמע צפצוף.

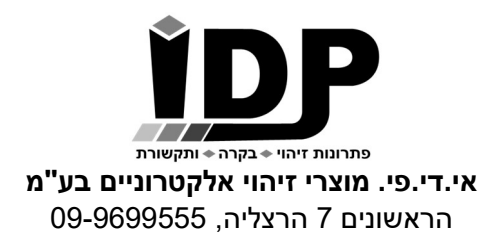

# עדכון מערכת

#### תפריט> הגדרות> עדכון מערכת

עמוד זה מאפשר טעינת גרסא חדשה לבקר, יש לבצע פעולה זו רק בהנחיית איש תמיכה של חברת .IDP

לידיעה -פעולה זו דורסת את כל המידע שקיים בבקר, יש לבצע גיבוי להגדרות חשובות.

# מתן שמות לכניסות

תפריט> בקרת התראות> שמות כניסות

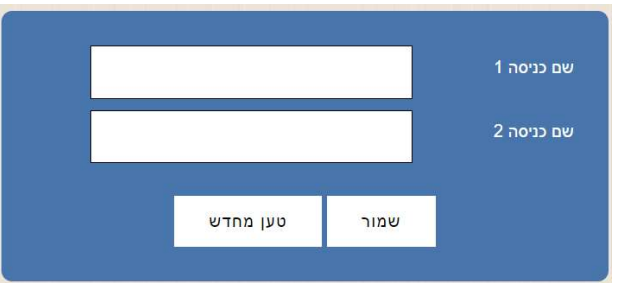

בעמוד זה ניתן לתת שם לכל אחד מהכניסות, השם יוצג בעמוד הראשי של הבקר בלבד.

שמור- לשמירת ההגדרות.

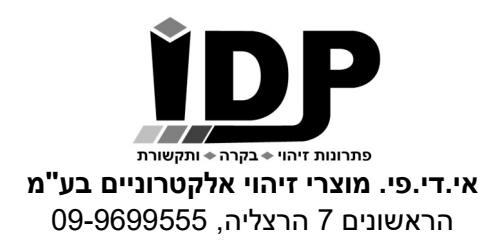

## בקרת התראות

#### תפריט > בקרת התראות> בקרת כניסות

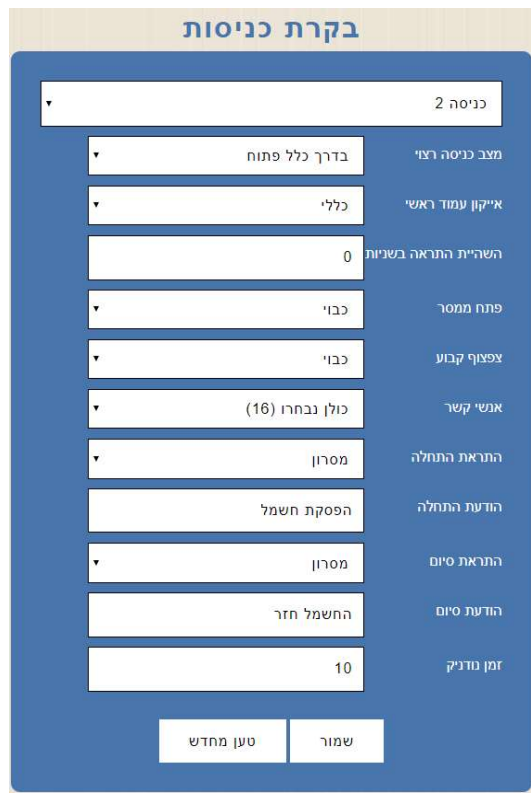

#### יש לבחור תחילה את מספר הכניסה בתיבה הראשונה. בבקרים שבהם יש ספק/מטען המתריע באמצעות מגע יבש על התראת חשמל הכניסה הראשונה תהיה לחיווי על הפסקת חשמל .

- מצב כניסה רצוי- NO או NC. כאשר מצב הכניסה מוגדר בדרך כלל פתוח תתקבל התראה כאשר ייווצר מגע, כאשר מצב הכניסה מוגדר בדרך כלל סגור ההתראה תתקבל כאשר המגע ייפסק.
	- אייקון עמוד ראשי ניתן לבחור את סוג האייקון שיוצג בעמוד הראשי של הבקר.
	- השהיית התראה בשניות- הבקר ישלח את ההתראה רק לאחר מספר שניות שהוגדר.
		- פתח ממסר- ניתן להפעיל ממסר (באם קיים בבקר) ברגע שהתקבל חיווי בכניסה זו.
			- צפצוף קבוע- כאשר יהיה חיווי בכניסה הבקר יצפצף.
- התראת התחלה- יש לבחור איזו התראה תתקבל עם תחילת האירוע. אפשרויות ההתראה- כבוי, מסרון (שליחת הודעת SMS (או שיחה.
	- הודעת התחלה\*- המסר שישלח במידה ונבחרה התראת מסרון.
	- התראת סיום- ניתן לבחור איזו התראה תתקבל עם סיום האירוע. אפשרויות ההתראה כבוי, מסרון (שליחת הודעת SMS (או שיחה.
		- הודעת סיום- המסר שישלח במידה ונבחרה התראת מסרון.
	- זמן נודניק- ניתן לקבל התראה כל מספר דקות- מינימום מרווח בין התראה להתראה הוא חמש דקות, ניתן לכתוב את הספרה 0 כדי שהבקר לא יבצע שליחה של הודעות כל מספר דקות.

#### שמור- לשמירת ההגדרה

\*ניתן להכניס בהודעת ההתראה פרמטרים נוספים לפי קיצורי הפקודות ( ראה טבלת קיצורים בהמשך המדריך)

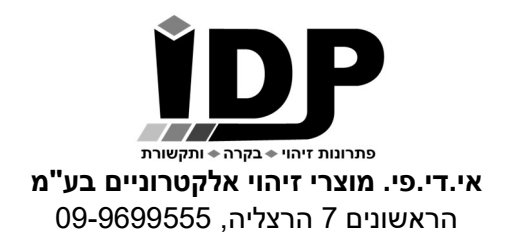

# <u>הגדרת אנשי ק</u>שר להתראה

תפריט> אנשי קשר

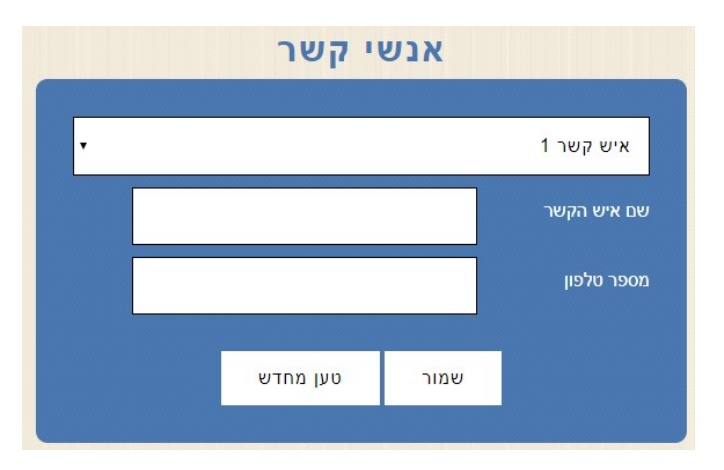

יש להקליד את שם איש הקשר, את מספר הטלפון שלו וללחוץ על שמור. ניתן להגדיר עד 16 אנשי קשר בבקר.

# אתחול הבקר מרחוק

#### תפריט> אתחול

מאפשר לאתחל את הבקר ללא הצורך להגיע אליו באופן פיזי (לא מוחק הגדרות).

# יציאה

#### תפריט> יציאה

ליציאה מסודרת מהבקר.

# פקודות סלולאריות לשליטה בבקר

#### קבלת סטטוס מהבקר

כל מספר טלפון שהוגדר בבקר יכול לבצע שיחה לבקר ולקבל בחזרה מסרון עם סטטוס הבקר. כמו כן ניתן לשלוח במסרון את הפקודה IDPRDI ולקבל את אותה תשובה מהבקר.

> תשובה לדוגמא המתקבלת מהבקר: At time: 16:33 I1=Active, I2=Active, I3=Active, I4=Active, Signal Strength=25.

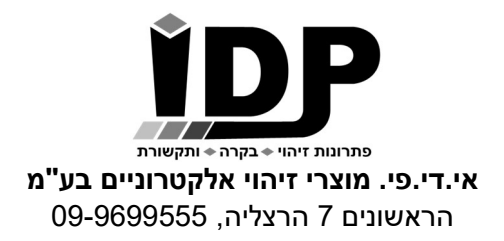

### נספח 1: התחברות לבקר באמצעות הרשת הפנימית

כאשר לא ידוע מה כתובת ה IP של הבקר וכאשר יש צורך לשנות את הכתובת על מנת שתהיה בתוך טווח כתובות הרשת יש להתקין את תוכנת Manager DS.

יש להוריד את התוכנה DS Manager מהאתר www.idp.co.il (בעמוד התמיכה) מהכתובת הבאה:

https://www.idp.co.il/doc/support-control

לאחר ההתקנה ניתן למצוא את ה Manager DS:

DS Manager <Tibbo Device Server Toolkit <Tibbo <התוכניות כל> התחל

עם הפעלת ה Manager DS יופיעו כל הבקרים של חברת אי.די.פי.

יש לוודא שהכתובת של הבקר מתאימה לטווח הכתובות של הרשת.

אייקון כחול- כתובת הבקר בטווח הרשת<br>אייקוו דהוי- כתורת הרקר לא רטווח הרשת אייקון דהוי- כתובת הבקר לא בטווח הרשת

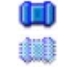

על מנת להכניס את הבקר לטווח הרשת יש לבחור אותו ע"י לחיצה אחת על השורה שבה הבקר מופיע ולאחר מכן ללחוץ על הכפתור IP Change ולשנות את הכתובת בהתאם.

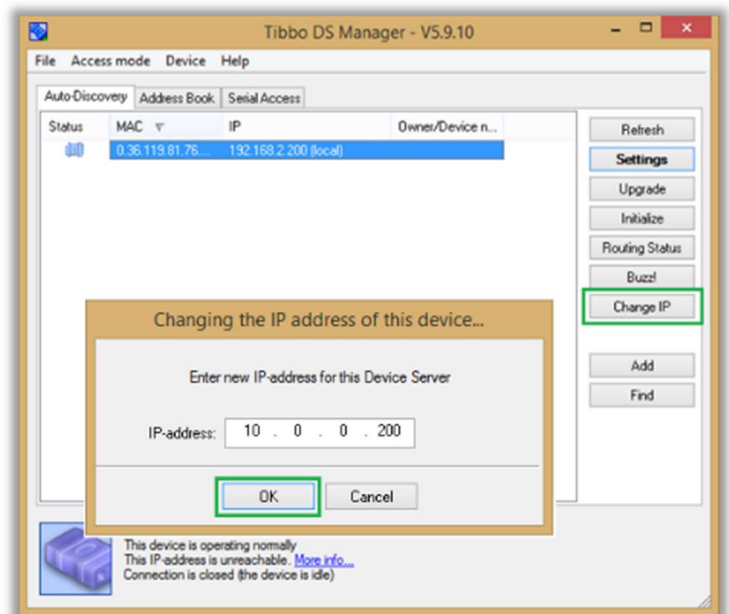

**אם התוכנה לא מצליחה למצוא את הבקר,** וודא שנורת חיווי הרשת (הנורה הכתומה בבקר) דלוקה, לאחר מכן יש לוודא שה Firewall שבמחשב לא חוסם את תוכנת ה Manager DS. ניתן להוסיף את התוכנה בהגדרות ה Firewall: Control Panel\All Control Panel Items\Windows Defender Firewall\Allowed apps

C:\Program Files\Tibbo\TDST\ tdsman.exe :ב המותקנת התוכנה את ולבחור

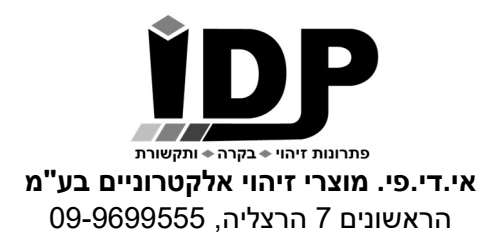

#### תרשים חיווט

הבקר מכיל כניסות מגעים יבשים, כל חיישן מתחבר לבקר עם 2 גידים, גיד אחד מתחבר למספר הכניסה והגיד השני משותף לכל החיישנים (מחובר לאדמה Ground של הבקר).

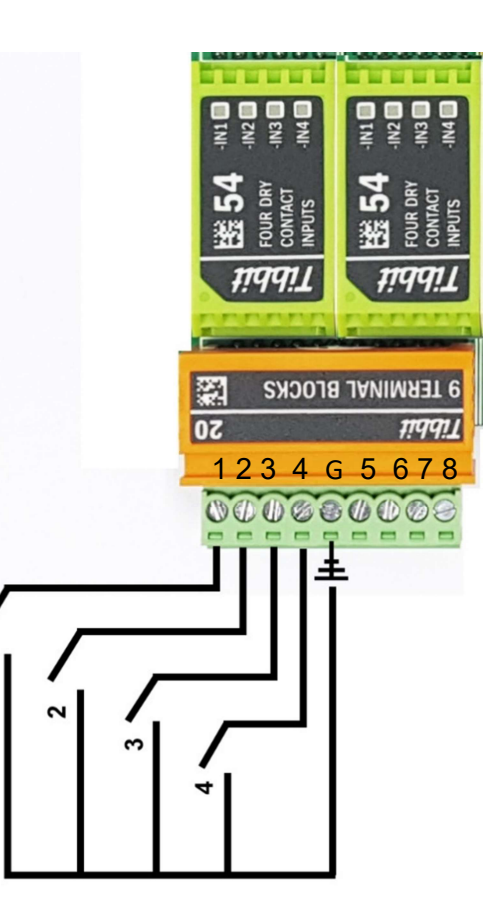

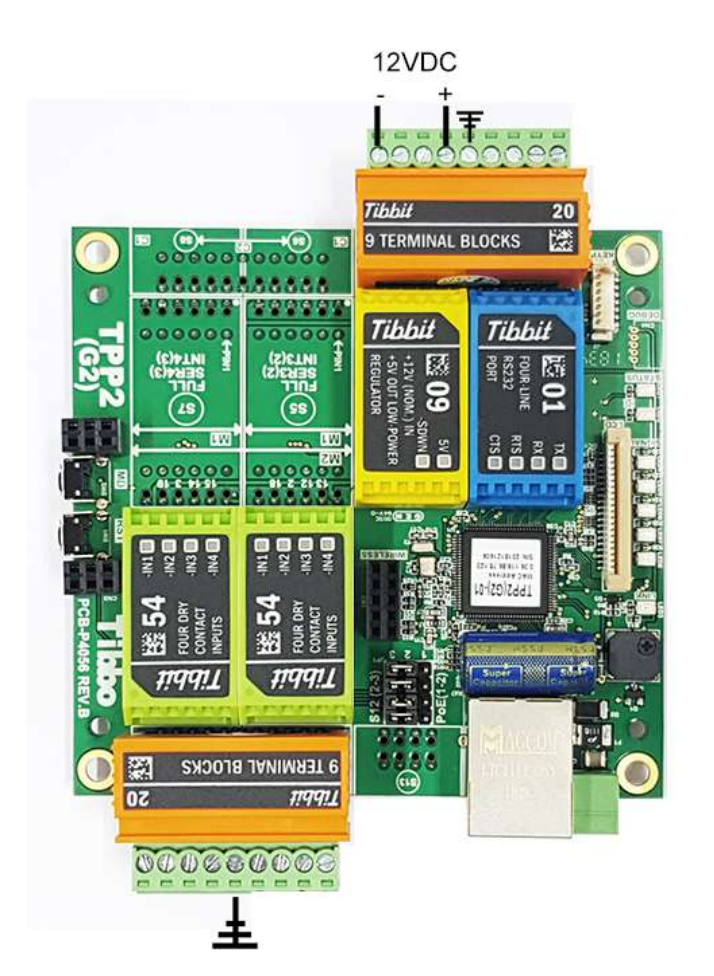

גודל מארז מתכת לבקר ללא ספק/מטען: 26 X 20 X 7.5 ס"מ גודל מארז מתכת לבקר הכולל ספק/מטען: 32 X 26.5 X 9.5 ס"מ

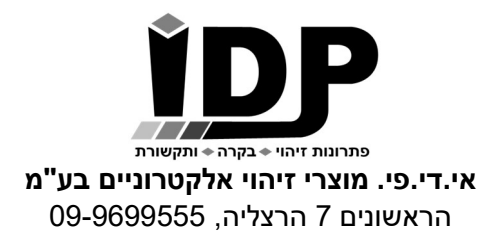

## חיוויים ולחצנים בבקר

# לבקר ישנם 2 לחצנים בצדו הימני ו- 3 נורות חיווי בצדו השמאלי:

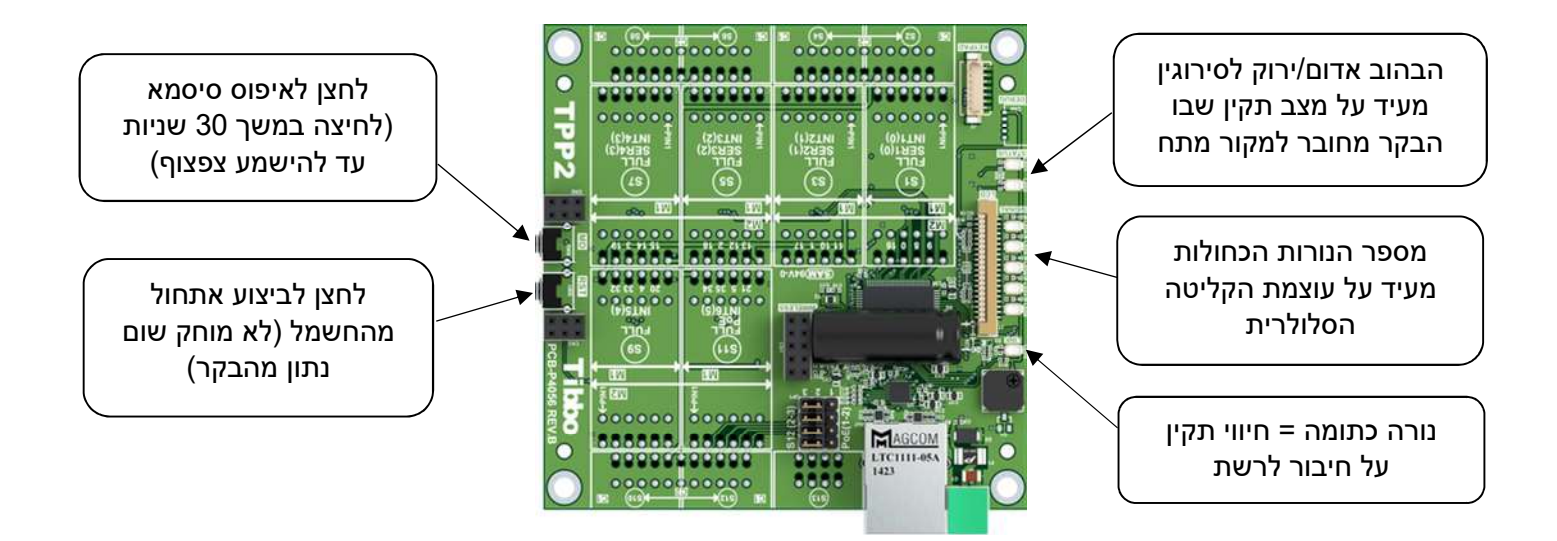